# 照片上傳 **Q**&**A**

**照片上傳說明:**

- 1. 需使用 2 吋高彩之彩色相片檔,檔名以身份證字號(10碼)命 名, JPG 檔格式儲存,檔案大小不得大於 1MB,小於 100KB。
- 2. 照片上傳後,於新生報到期間可再重新上傳,之後將依此照片 製作學生 證,如因資料填寫錯誤或欲再更換照片,可於開學後 申請補發學生證並 需自行負擔重製費用 150元整。
- Q1: 上傳數位相片檔案時, 無法上傳時的問題如何處理?

請先確認照片檔案副檔名是否為**.jpg** 和照片大小是否介於 **100KB** 和 **1MB** 之間。

選取圖片按滑鼠右鍵,點選內容後可由類型及大小確認是否符合本校規 格後,如符合即可上傳。

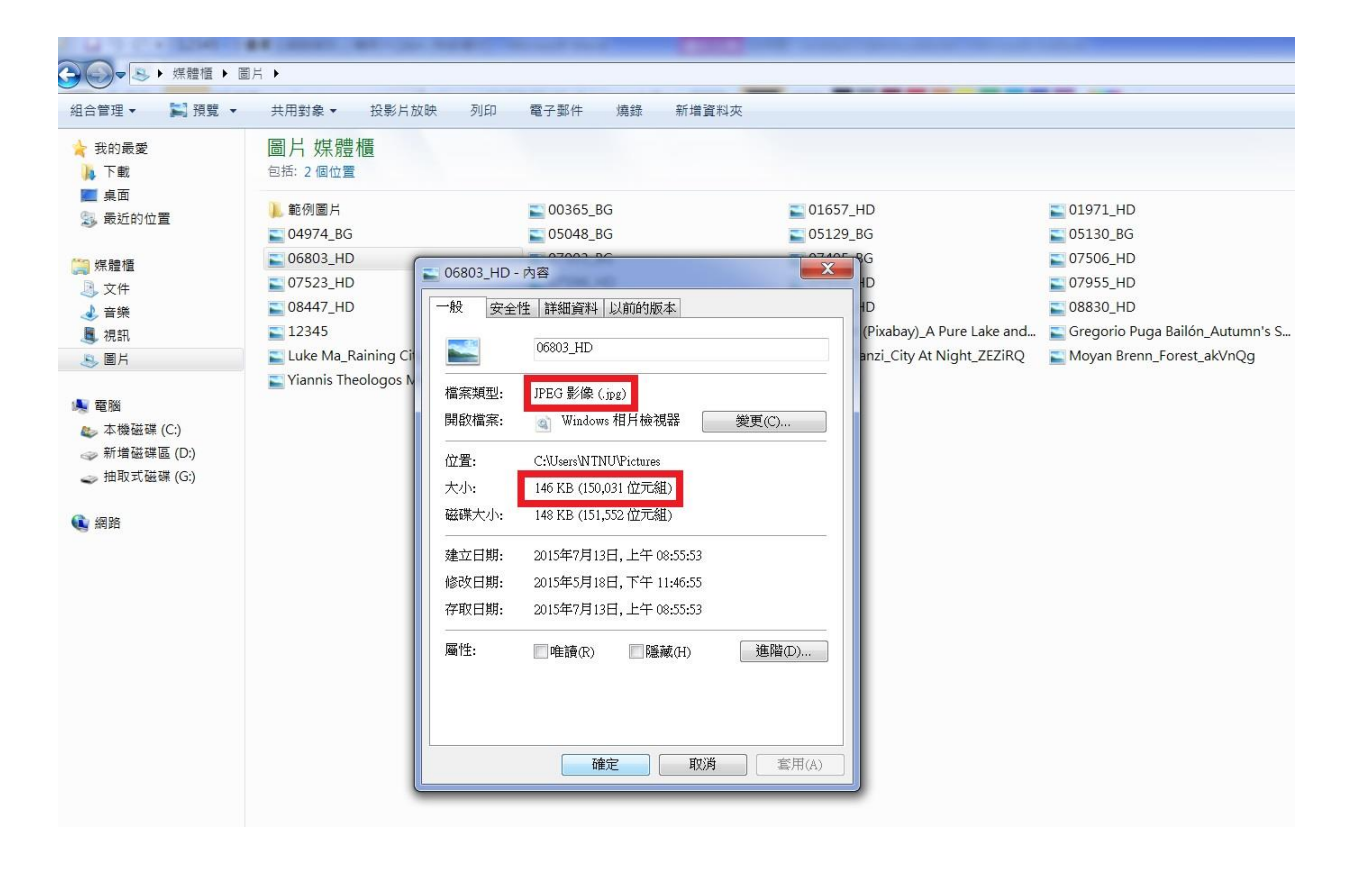

#### **Q2**:若檔案格式不符**(**非 **jpg** 格式**)**,應如何處理**?**

請開啟小畫家,點選開啟舊檔,開啟欲上傳的照片,另存新檔 ( **以身分** 證號碼為檔名,選 **jpg** 格式儲存),其他格式圖檔轉 jpg 格式詳細流程 如下:

**1.**開啟小畫家 點選開啟舊檔,選擇欲上傳的檔案

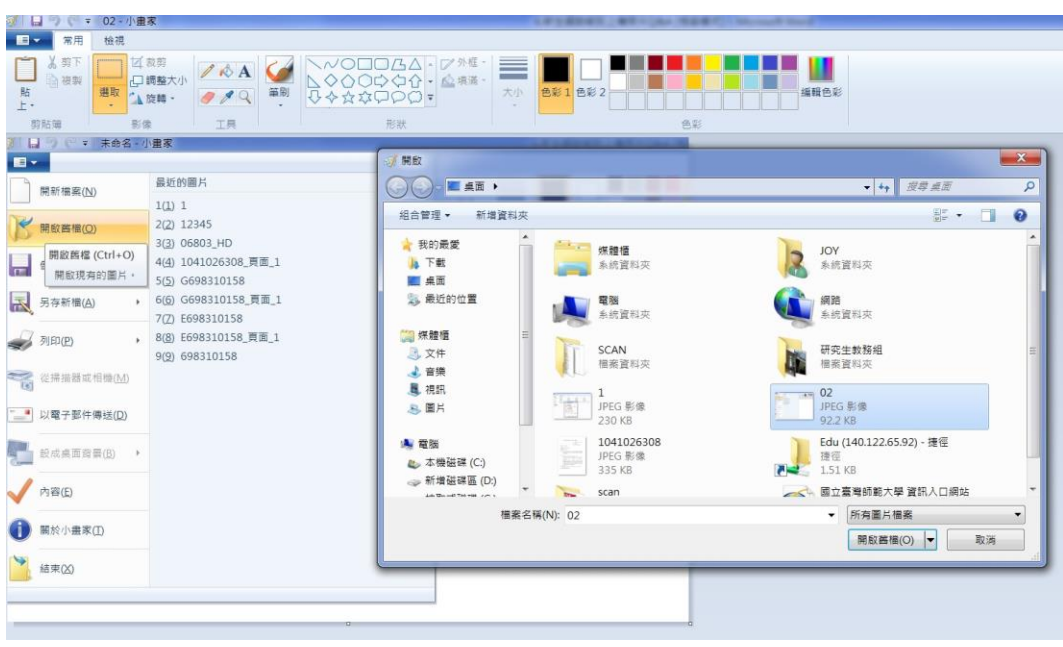

### **2.** 另存成 **JPG** 檔

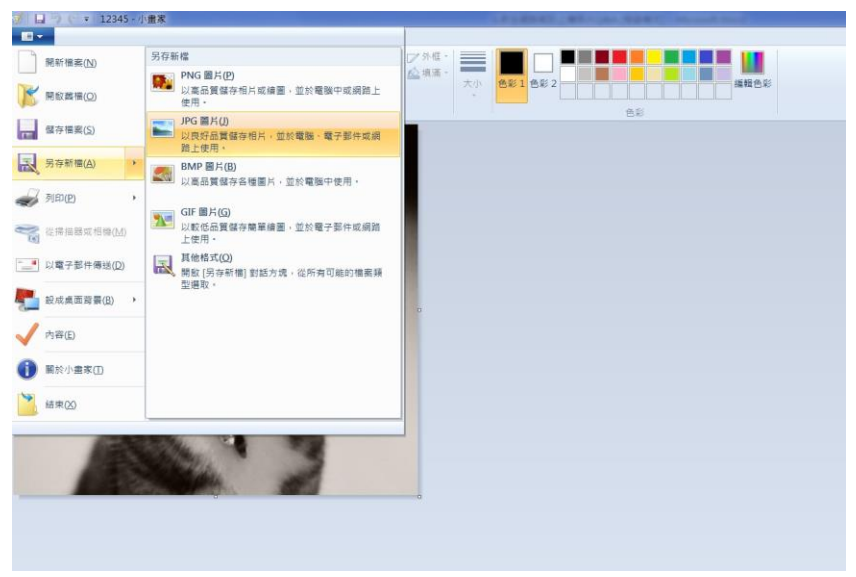

## **3.**檔名請以身分證字號命名,檔案類型以 **JPEG(\*.JPG,\*.JPEG,\*.JPE\*.JFIF)** 存檔即可

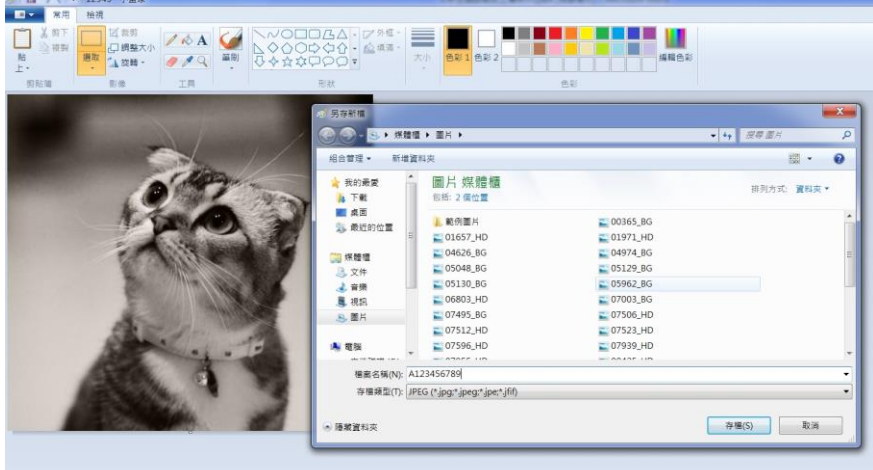

 $Q3:$ 檔案大小不符合規定(小於 100KB 或大於 1MB),應如何處理?

請開啟小畫家,點選開啟舊檔,開啟欲上傳的照片,以小畫家調整大小

後另存新檔(以身分證號碼為檔名,選 jpg 格式儲存),

**1.** 開啟小畫家,點選開啟舊檔,選擇欲上傳的檔案

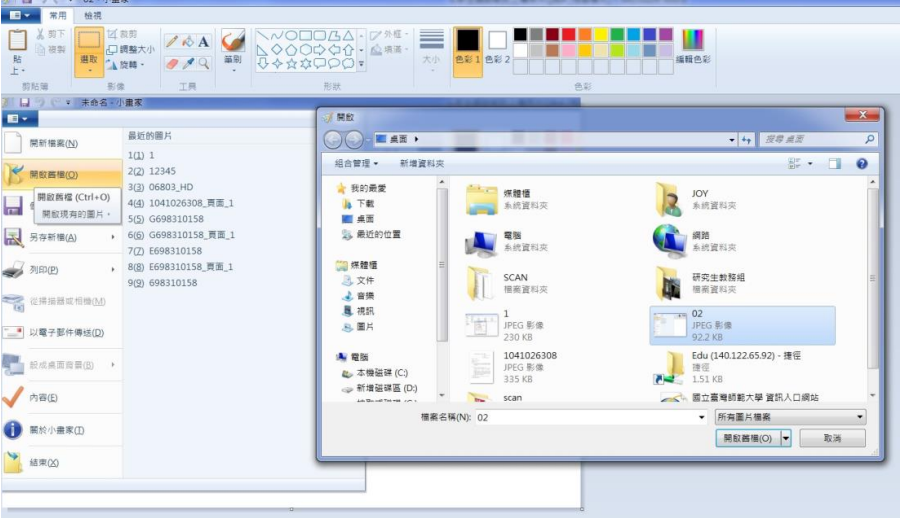

**2.** 點選上方工具列調整大小- 照片如要由小變大則水平垂直請填入放大倍率**(**例如:**200**%**)**; 照片如要由大變小則水平垂直請填入縮小倍率**(**例如:**50**%**)**。

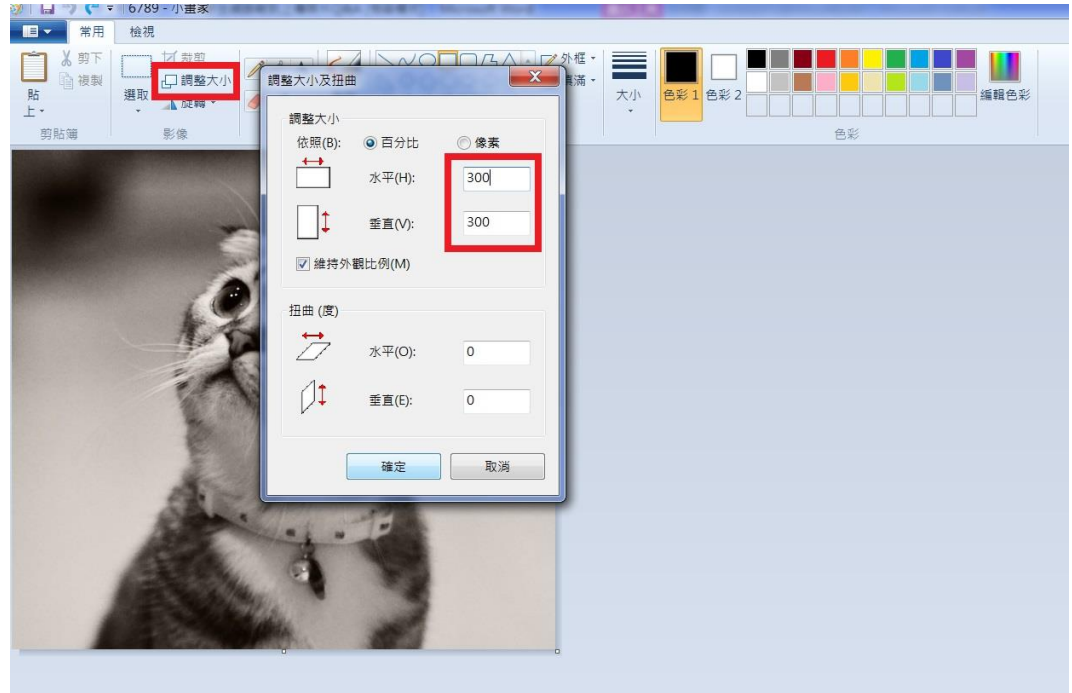

- **3.** 請記得另存新檔,以免覆蓋原有的檔案。檔名請以身份證字號(**10** 碼) 命名,並以 **jpg** 檔案格式儲存。
- **4.** 請記得再次檢視檔案大小及規格是否符合規定。

#### **Q4**:已經報到完畢,但是學籍記載表或其他表件無法下載列印?

A:原因可能是:上傳照片格式不符或未改成 jpg 檔案格式,請檢視是否完成 照片上傳,未完成者請重新進入報到系統依規定格式上傳照片。

## **Q5**:學籍記載表列印出來的照片是黑白的可以嗎?

A:如果沒有彩色印表機,以致學籍記載表上的照片是黑白的,本校一樣可 以受理。